2

1

11:32 AM File eLC

MEH-WARD 7-BED 7002

Facility<br>GEH-TRANSPLANT UNIT ICU

Facility<br>MEH-WARD 6-BED 6007

 $|$  dif

Attending doctor

**Attending Doctor Details De Visit details > 2 Doctor details > 2 Surgio** 

> **Surgical Procedures 8** Surgical procedures > **12** Doctor

ELECTROCONVULSIVE THERAPY, with or without the use of stimulus dosing techniques, including any necessary

**Edit details** 

Proceed to doctor fee

↘

Lim, Hui Fook

Q MRN/Visit No. or patient name

20171214 Training, Patient 07

20171214 Training, Patient 09

 $\overline{\phantom{a}}$ 

\*Nyunt test\*

VISIT NO.<br>2018001820

., Susanto

Discharge date<br>19 Nov 2019 1011002591

Discharge dat

2018000115

合

05582H

Orthopaedic surgery

7

 $\rightarrow$ 

 $\rightarrow$ 

 $\overline{ }$ 

 $\rightarrow$ 

3

Add s

monitoring 06 April 2019

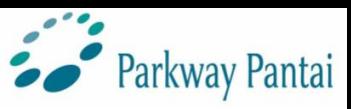

# Filling your eLCs on DigiCare

## **Starting from: 1 July 2019**

#### **User guide**

#### **1. Select patient to file your LC for**

- a) Click on file eLC on the landing page
- b) Select patient to file eLC for\*

**\*you will see your patients here, once you have been tagged as a care provider to the case**

### **2. Patient visit details & doctor details**

a) View your patient visit details and the attending doctor details at a glance

#### **3. Surgical procedure**

- a) Enter details of your surgical procedure here. E.g. date, time, number of implants\*
- b) Tag your care providers to the procedure at this step

\* Your surgical procedure must be added in SCM, before you can enter details of the surgical procedure via the app

#### **4. Enter doctor fees**

- a) View all the doctors and their fees in the case at a glance
- b) Select the care provider to enter fees for
- c) Enter your fee details for each procedure done
- d) Once the eLC is submitted, a PDF copy for the LC will be emailed to you

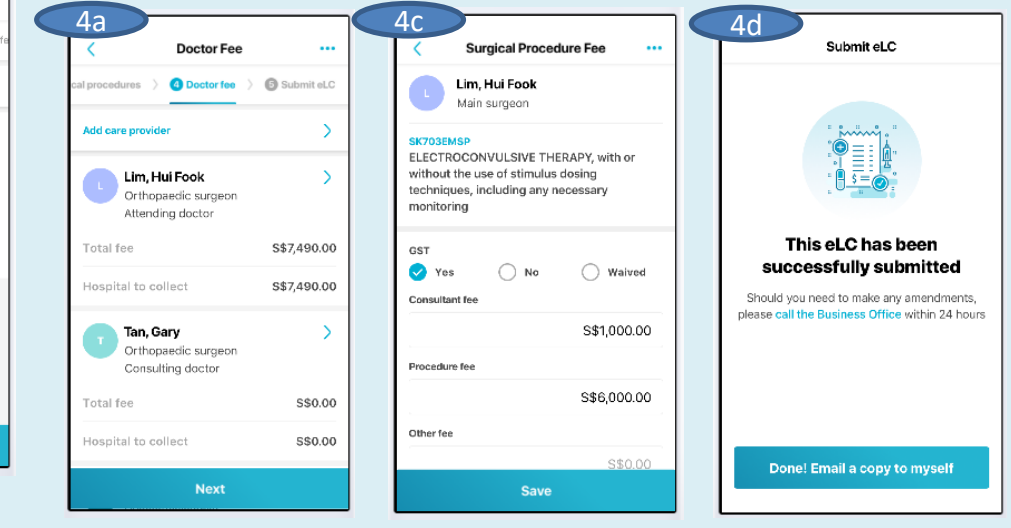

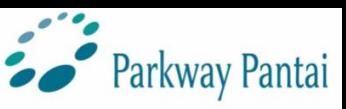

# Filling your eLCs on DigiCare

## **Starting from: 1 July 2019**

**FAQ**

### **1. Navigating the page**

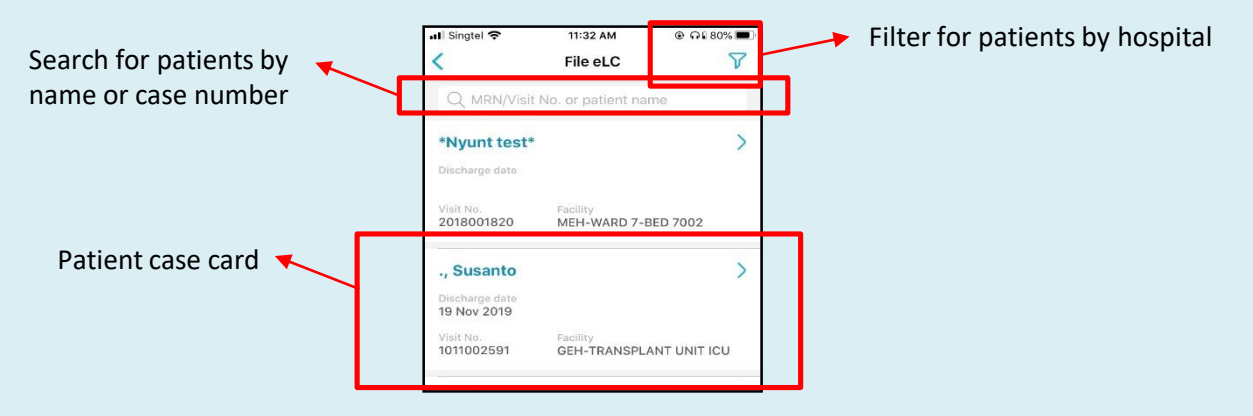

## **2. Unable to submit eLC**

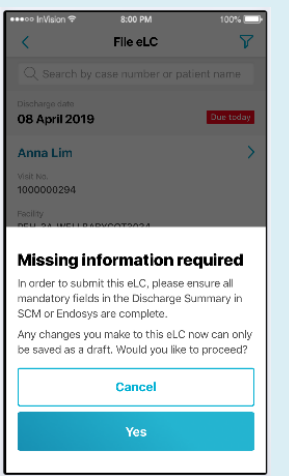

- To submit the eLC within DigiCare, all mandatory fields within the discharge summary must be filled, otherwise, all data entered in DigiCare can only be saved as draft
- The mandatory fields in the discharge summary are:
	- 1. Date of discharge
	- 2. Clinical summary
	- 3. Principal diagnosis
	- 4. Condition at review

#### **3. Unable to see my patient in the DigiCare app**

- In order for the doctor to see their patient in the DigiCare app, the following must be done:
	- 1. The doctor must be tagged as care provider to the case
- In order for the doctor to add their fee into a surgical procedure via the DigiCare app, the following must be done in the desktop SCM:
	- 1. Surgical procedure must be entered in SCM

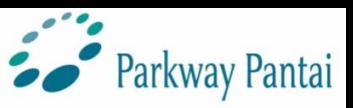

# Filling your eLCs on DigiCare

### **Starting from: 1 July 2019**

#### **FAQ**

#### **4. How do I add more care providers?**

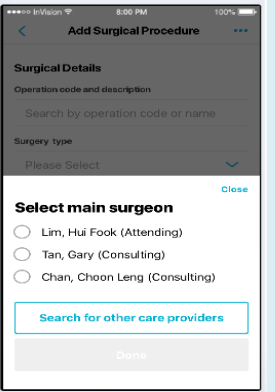

- Care providers can be tagged to a patient via SCM or the DigiCare app
- Clicking on the "Search for other care providers" allows the user to search and add other care providers to the patient or surgical procedure

#### **5. Why are some doctors greyed out in the app?**

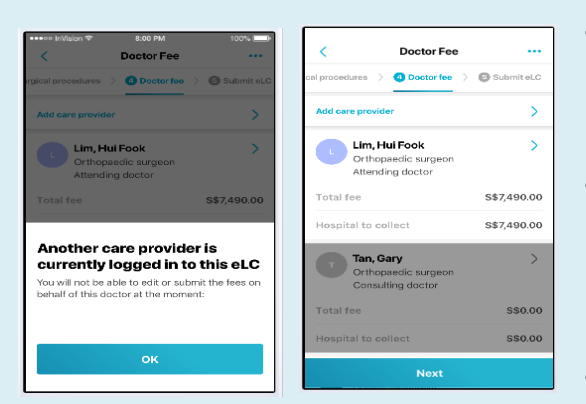

- We catered for concurrency in SCM and DigiCare, in the event that multiple doctors are accessing the same case at the same time
- If a certain doctor field is greyed out and uneditable, it means they are currently making edits in either SCM or their DigiCare account. Hence, you are unable to make edits.
- Once the doctor is done, and his/her information is saved, you will be able to edit the field again

### **6. Which email does the eLC go?**

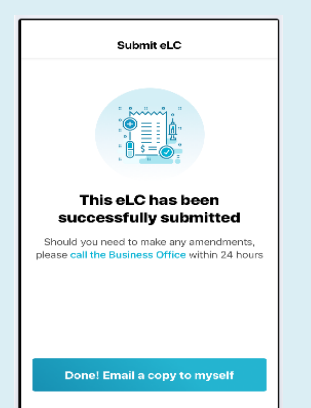

- The submitted eLC will be emailed to the email account tied to DigiCare
- You can check your email address tied to the DigiCare app via your account settings